## Manual de presentación telemática de documentos

En la web https://www.registradores.org pulsar el botón "**Registro Online**" y después "**Presentación Telemática**".

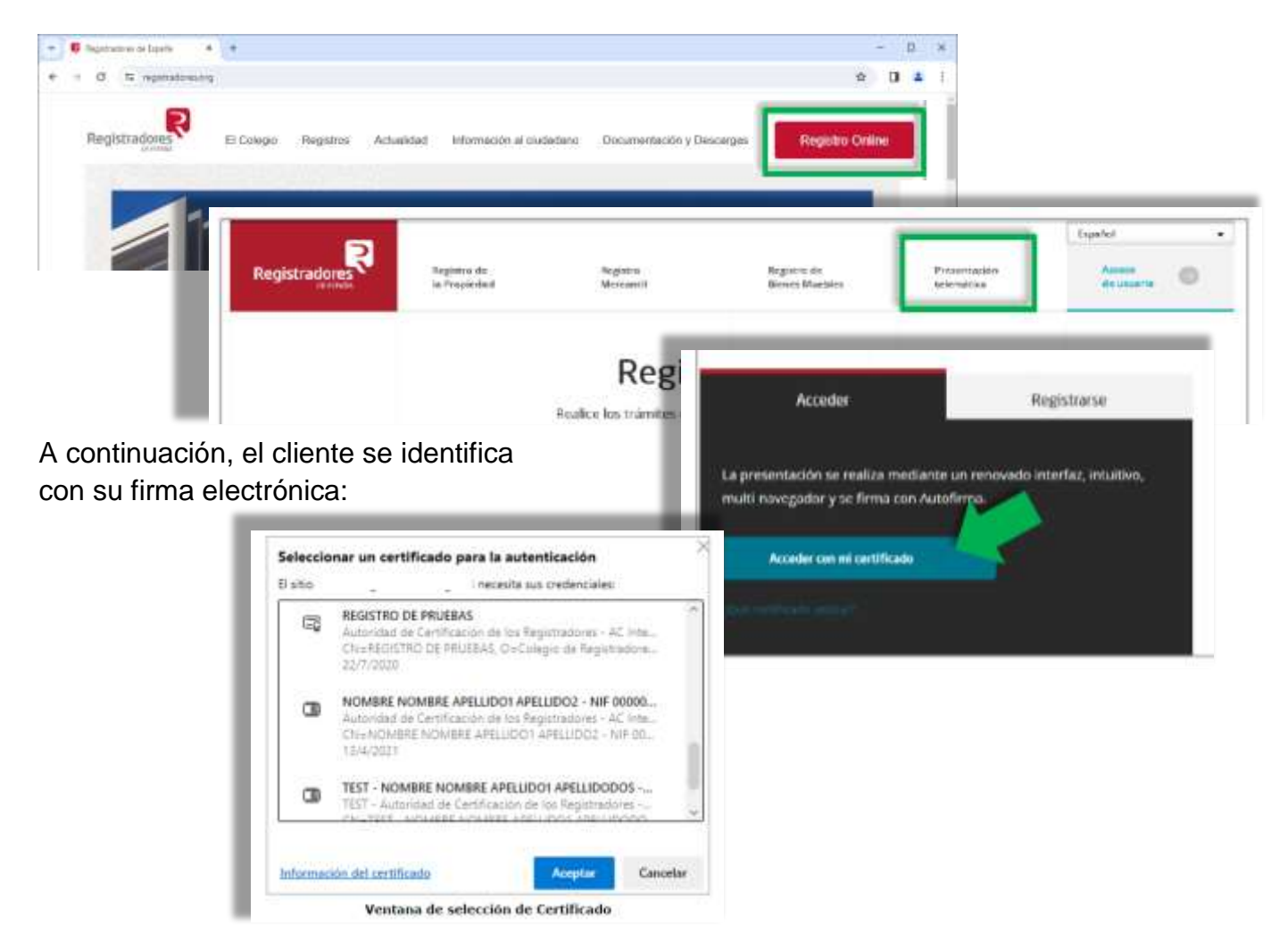

Una vez seleccionado el certificado, se mostrará el portal de **Presentaciones Telemáticas** 

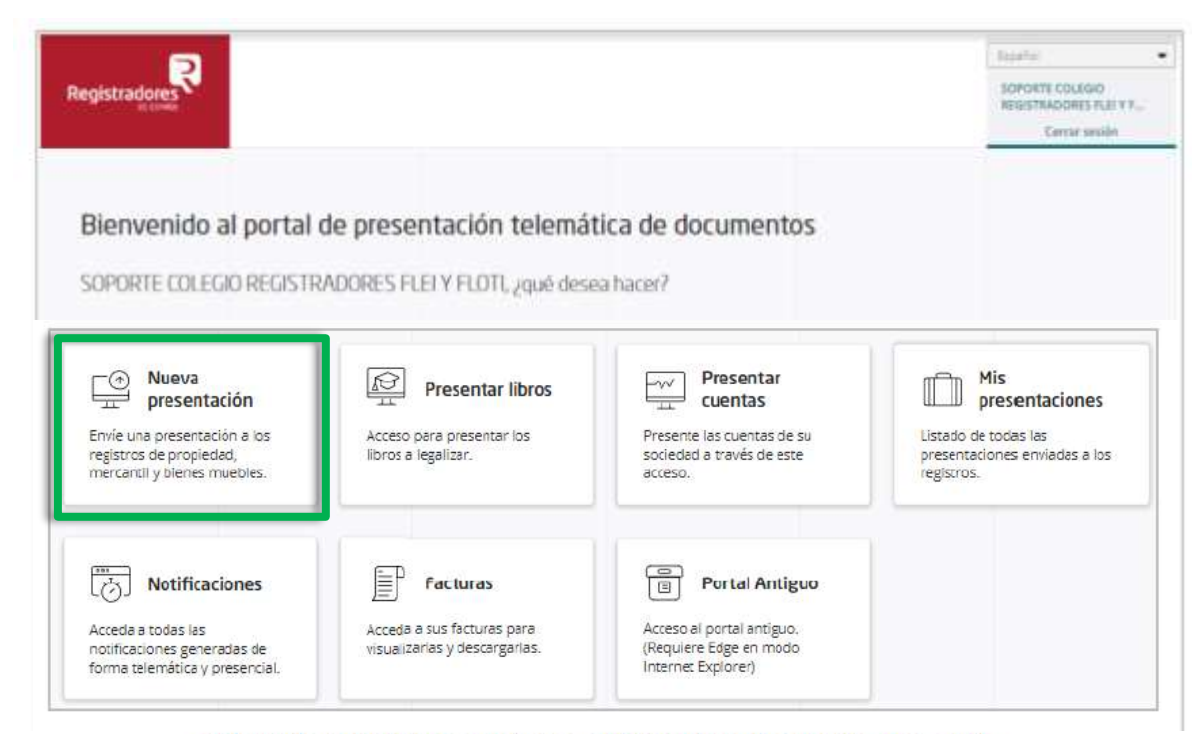

Diferente relación de opciones según el tipo de cliente conectado

Al hacer *clic* sobre **Nueva presentación**, se mostrará una ventana informando de que el usuario debe tener instalada la aplicación "**Autofirma**" para poder firmar y realizar los envíos. Después se accede al formulario para la presentación de los documentos privados.

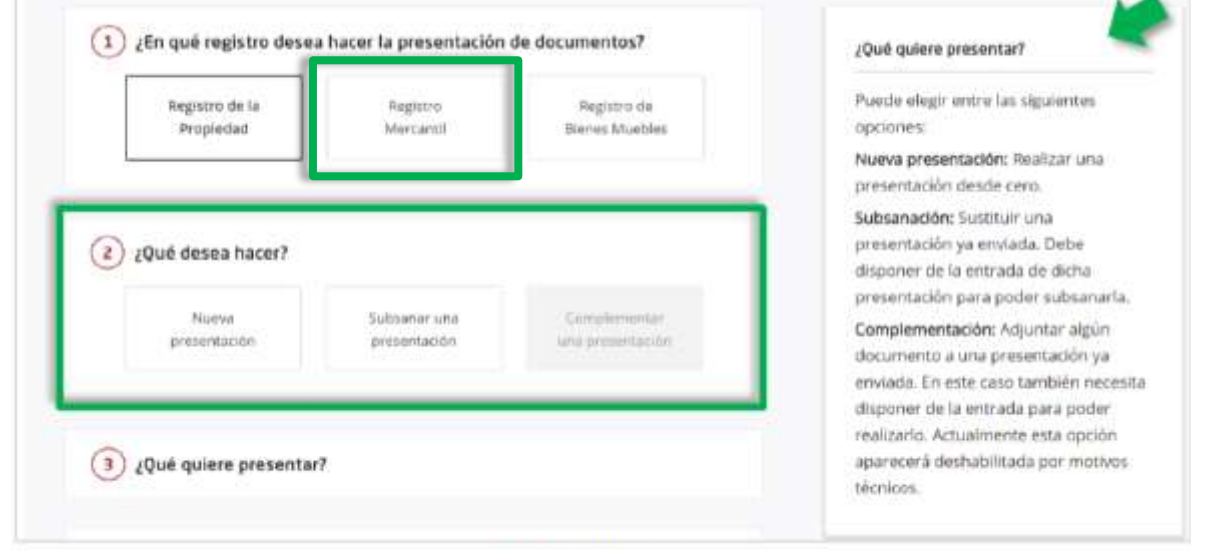

Selección de qué desea hacer

Dependiendo del perfil de usuario con el que ha accedido al portal de presentaciones telemáticas se mostrará el apartado para seleccionar la **naturaleza del documento** pudiendo escoger entre documento privado, administrativo o judicial.

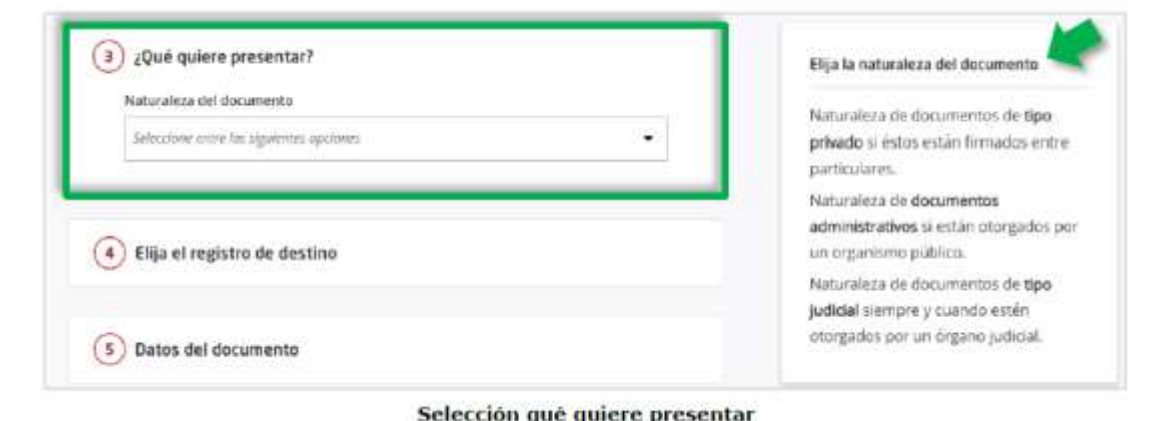

Después se selecciona de un listado lo que se quiere presentar. En algunos casos se permite **descargar una instancia de presentación**, pero para el Registro Mercantil de Barcelona no es necesario.

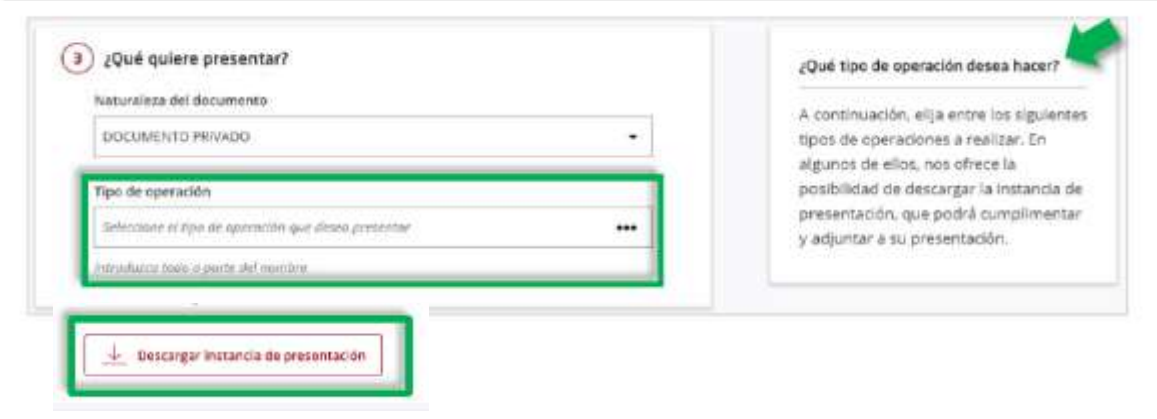

A continuación se selecciona **el registro de destino** 

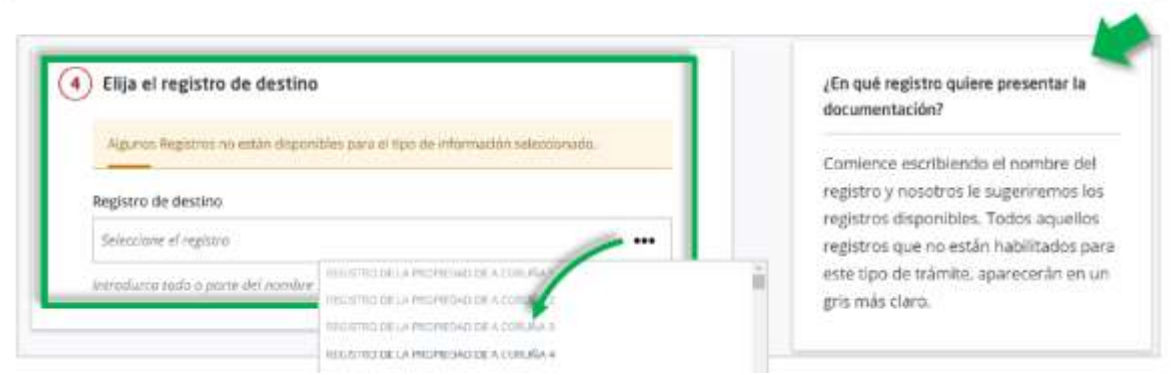

En el caso de un documento relativo a mercantil, se han de cumplimentar los siguientes datos: Fecha del documento, Referencia (la que el interesado quiera darle) y Sociedad/es

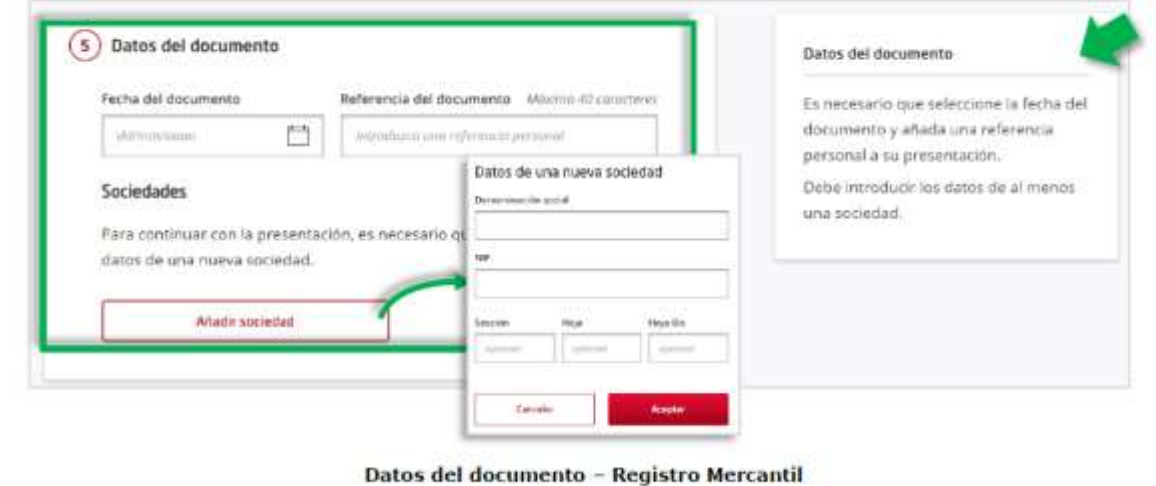

Después se **adjunta la documentación** necesaria con las limitaciones que se indican de formato y tamaño (máximo 10Mb).

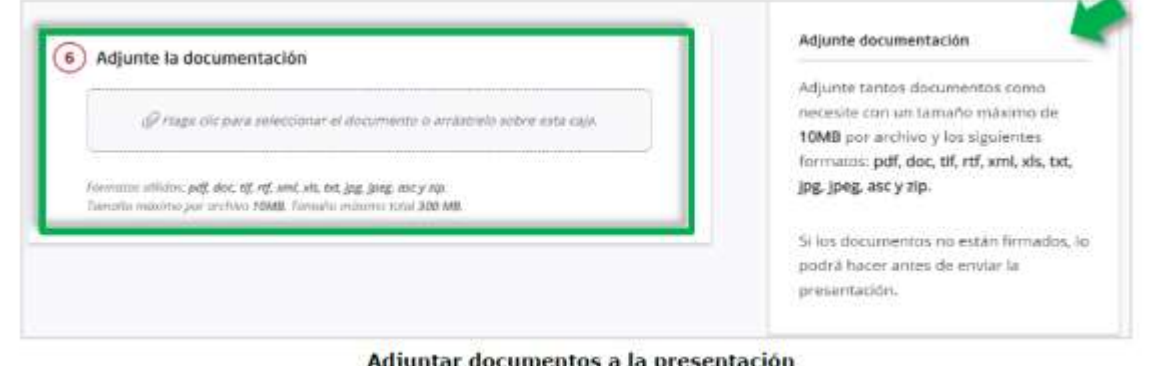

Se puede añadir tantos documentos como sean necesarios. El sistema no permite adjuntar más de un documento con el **mismo nombre,** ni con el **mismo contenido** aunque tenga un nombre diferente. Estos documentos deben estar previamente firmados por quién los expida con FIRMA ELECTRÓNICA. Si quién actúa como presentante y hace el envío es la misma persona, podrá firmarlos también en un paso posterior.

Por último, aparecerán autocumplimentados los **datos del presentante** con la información del titular del certificado de firma utilizado. Se puede editar todo menos el NIF que se usará el que resulta de dicho certificado. El mail que aquí se indique debería coincidir con el facilitado al Colegio de Registradores cuando se dieron de alta en el servicio. Téngase en cuenta que si no, recibirán comunicaciones en uno u otro mail dependiendo de lo que se tenga que notificar en cada caso. Para finalizar pulsar **Guardar y Continuar**

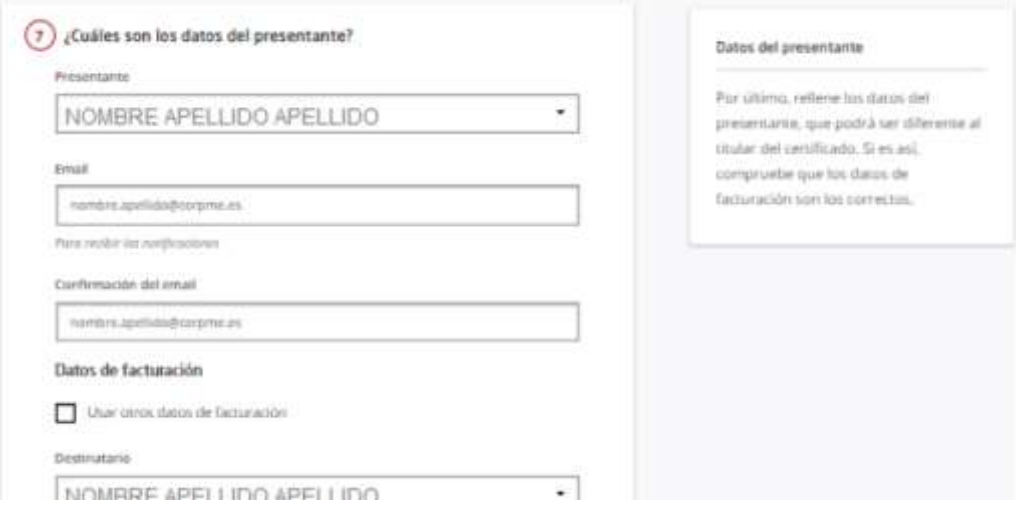

Desde la siguiente pantalla, se podrán añadir más documentos a la presentación.

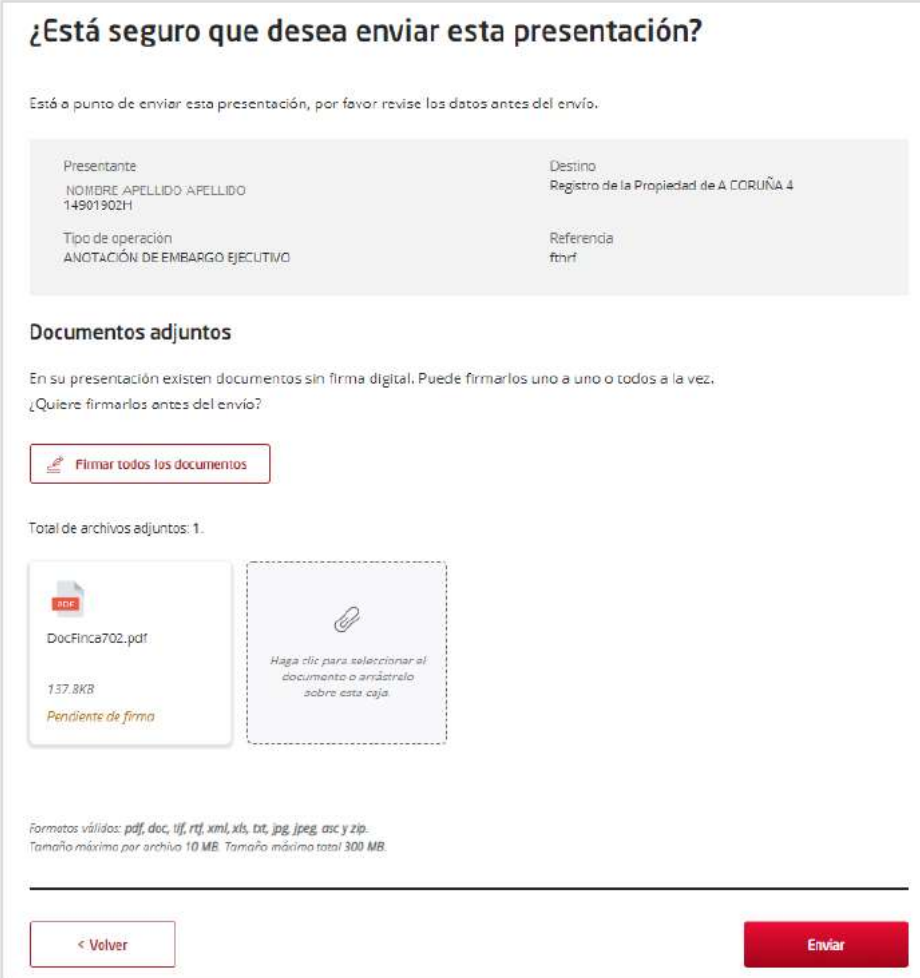

Si hay varios documentos adjuntos, y quién está haciendo la presentación es quién los expide, puede firmarlos a la vez en este apartado, o bien, firmarlos de uno en uno de forma individual. Para esto último, bastará con posicionar el cursor del ratón sobre el documento en cuestión y pulsar **Firmar**.

En el proceso de la firma, la aplicación **Autofirma** pedirá autenticación si el certificado no está instalado en el navegador, o en caso de que esté instalado, se deberá elegir un certificado válido, realizándose la firma automáticamente.

Una vez firmados, si no hay errores, aparecerá un *check* con el literal "¡Firmado!" en color verde en cada documento firmado.

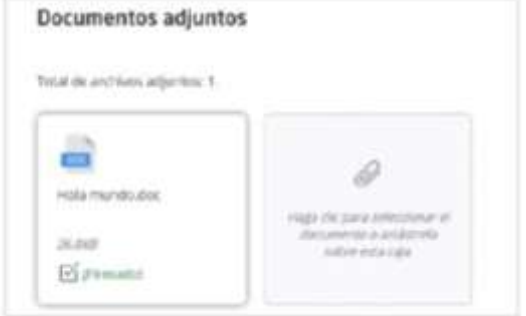

**Documento Firmado** 

Finalmente, pulsar Enviar

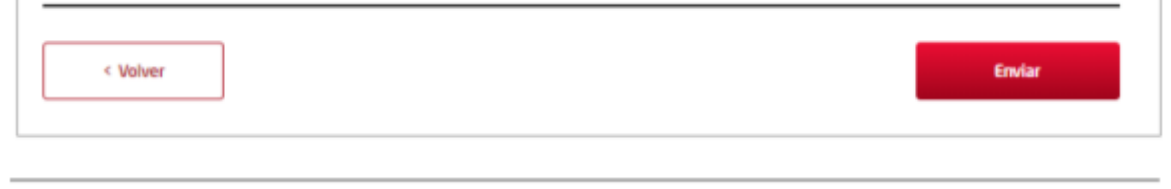

Seguidamente, si no se detectan errores se abrirá la aplicación **Autofirma** para que el presentante firme el envío y una vez autorizado, el sistema lo enviará al registro de destino.

Si el envío ha sido correcto, se puede ver y descargar el acuse de recibo.

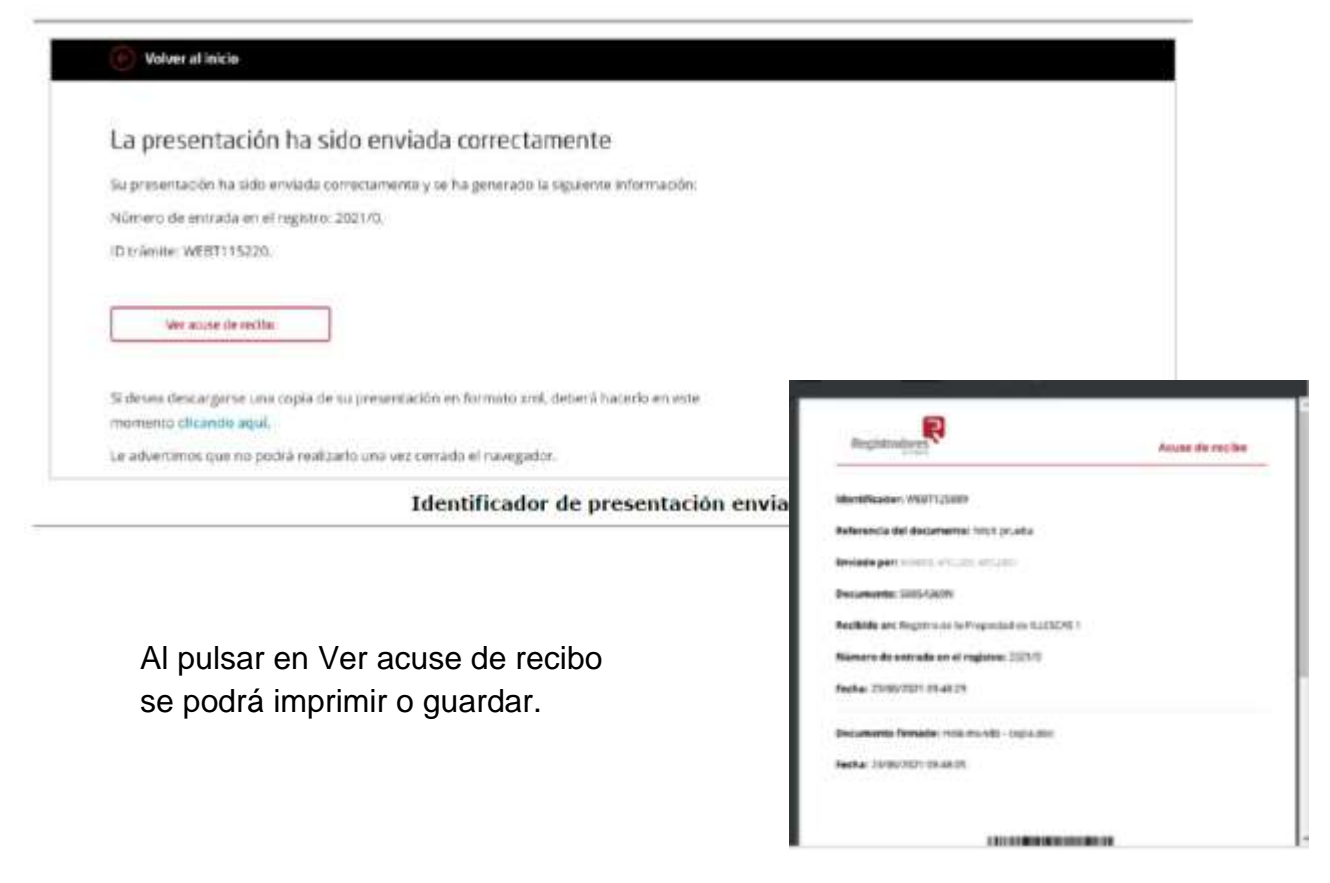